# **Tracking usage metrics with Google Analytics and Google Tag Manager**

Requires

THEME PRESS

## Tracking usage metrics with Google Analytics and Google Tag Manager

## **Prompt**

Add your Google Analytics code easily right into the Theme Press Designer Panel.

## Outcome

If you are planning to use Google Analytics and/or Google Tag Manager for tracking usage metrics, then follow these steps to add your tracking IDs using the Theme Press Designer Panel.

## Steps

#### Copy your Google Analytics or Google Tag Manager ID number

Learn more about finding your Google Analytics tracking ID or GA4 Tracking ID. If using Google Tag Manager, learn about finding the Container ID.

#### **Open the Theme Press Designer Panel**

Click on the Theme Tab

#### **Turn ON the Theme Designer**

If stuck, read up on enabling the Theme Designer.

#### Locate the "Site Tracking" section

This section is towards the bottom of the Theme Tab options. Click to expand the options within.

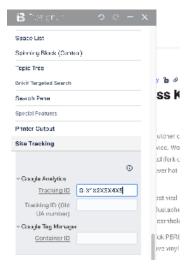

#### Paste in your tracking number in the appropriate field

If using Google Analytics 4 (GA4) paste it into the "Tracking ID" field. Once pasted, click off the field to refresh the page. From this point forward, the appropriate Analytics code will be added to the HEAD of every page that uses this theme.

Note: it make take Google Analytics a few minutes to recognize the ID and start recoding usage metrics.

Note

Tip

Warning

# Info

# Related

- Theme Press Designer
  Enabling and Disabling the Theme Designer
  Setting Designer Tab Access Permissions